There are no translations available.

La introducción de las pizarras digitales interactivas en los centros educativos está siguiendo el guión ya establecido del sistema comercial y propietario, dejando como secundario el software libre y sistemas operativos como Linux. Smart Technologies, la empresa que comercializa la PDI (Pizarra digital interactiva) Smart, ha creado una versión del software para Linux, con procesadores de 32 bits, que iguala en casi todos los aspectos a la versión de Windows.

 Nos referimos a la versión 10. Sin embargo, las versiones anteriores eran muy inferiores a la de Windows, lo que puede haber impedido el uso de Linux con las PDI de Smart. Este tutorial pretende llamar la atención sobre el software creado por Smart Technologies para el sistema operativo GNU/Linux con el fin de que se considere su uso en los centros educativos más sensibilizados con la utilización del software libre. Para mayor información sobre la PDI de Smart, léanse los monográficos Pizarra digital y Pizarra digital (segunda parte), publicados en este Observatorio tecnológico.

## **Descarga del archivo [de instalac](http://observatorio.cnice.mec.es/index.php?module=subjects&func=viewpage&pageid=91)i[ón](http://observatorio.cnice.mec.es/index.php?module=subjects&func=viewpage&pageid=94)**

En la página web de Smart Technologies podemos descargar el archivo comprimido de la instalación del software de la PDI Smart. El archivo que descarguemos contiene tanto el software de la aplicación Notebook como los controladores de la pizarra. Vamos a la página de descargas

, y dentro de la prime[ra sección,](http://smarttech.com/) 

**Smart Notebook Software**

[, hacemos clic en el e](http://www2.smarttech.com/st/en-US/Support/Downloads/default.htm)nlace

Linux operating system

, destacado en rojo en la siguiente imagen:

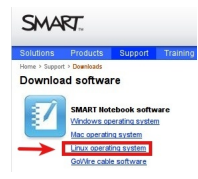

A continuación aparece un documento que incluye primero las instrucciones para la descarga del software (Download Instructions), y después la sección **Downloads**, que incluye tres tipos de descargas:

 1. **SMART Notebook software 10 full download**: la descarga del software de Notebook y de los controladores.

Écrit par Alejandro Valero Fernández Vendredi, 09 Avril 2010 00:00

## 2. **Driver download for SMART Notebook software 10**: la descarga de los controladores.

3. **SMART Notebook software 10 (software o** nly): la descarga del software de Notebook.

Nosotros vamos a descargar el software completo del primer tipo de instalación, que incluye **S mart Notebook** 

y

## **Smart Board drivers**

y que ocupa 73.7 MB. Para ello, hay que pulsar el botón de descarga **Download** correspondiente:

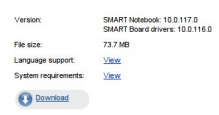

Lo podemos descargar ya, pero entonces sólo lo podríamos usar durante treinta días como demo. Por ello, las instrucciones explican los pasos que debemos seguir para conseguir la activación completa del software:

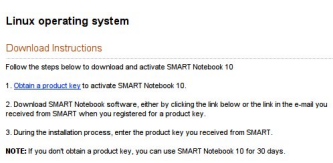

En los tres puntos que muestra la imagen superior nos informan de lo siguiente:

 1. Debemos obtener la clave del producto para activar la aplicación Notebook en su versión 10. Para ello, debemos disponer de al menos una pizarra digital interactiva.

 2. Podemos descargar el software de Notebook pulsando el botón de descarga arriba mencionado o el enlace que nos proporcionan en el mensaje de correo electrónico que nos enviarán en cuanto registremos el producto para conseguir la clave.

Écrit par Alejandro Valero Fernández Vendredi, 09 Avril 2010 00:00

3. Durante el proceso de instalación tendremos que teclear esa clave del producto.

Por tanto, empecemos el proceso consiguiendo la clave del producto haciendo clic en el enlace Obtain a product key del primer punto. Se abrirá a continuación otro documento para que pidamos esa clave:

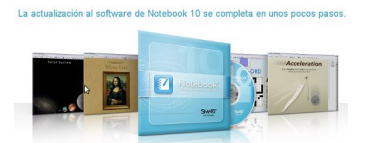

Lo que nos piden principalmente en este formulario es que escribamos el número de serie del producto, y para ello nos informan de la forma de encontrarlo si pulsamos el enlace ¿Cómo busco mi número de serie?, que vemos destacado en rojo en la siguiente imagen:

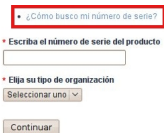

No es fácil encontrarlo al principio, pero suele estar escondido debajo de la barra de los lápices. Y cuando lo encontremos, escribimos el número en el campo de texto del formulario de la imagen superior. Elegimos el tipo de organización (Educación en nuestro caso), y continuamos pulsando el botón Continuar. Al final de este proceso, **recibiremos la clave del producto en un mensaje de correo electrónico**

, y ya podremos usar sin restricciones el software que hemos descargado.

# **Instalación del software Notebook y de los controladores de la pizarra**

Ya tenemos el archivo de instalación, que se llama **smart notebook software with drivers 10.tar.gz 10.tar.gz ... 10.tar.gz ... 10.tar.gz ... 10.tar.gz ... 10.tar.gz ... 10.tar.gz ... 10.tar.gz ... 10.tar.gz ... 10.tar.gz ... 10.tar.gz ... 10.tar.gz ... 10.tar.gz** clic en el archivo con el botón derecho del ratón y eligiendo la opción **Extraer aquí** :

Écrit par Alejandro Valero Fernández Vendredi, 09 Avril 2010 00:00

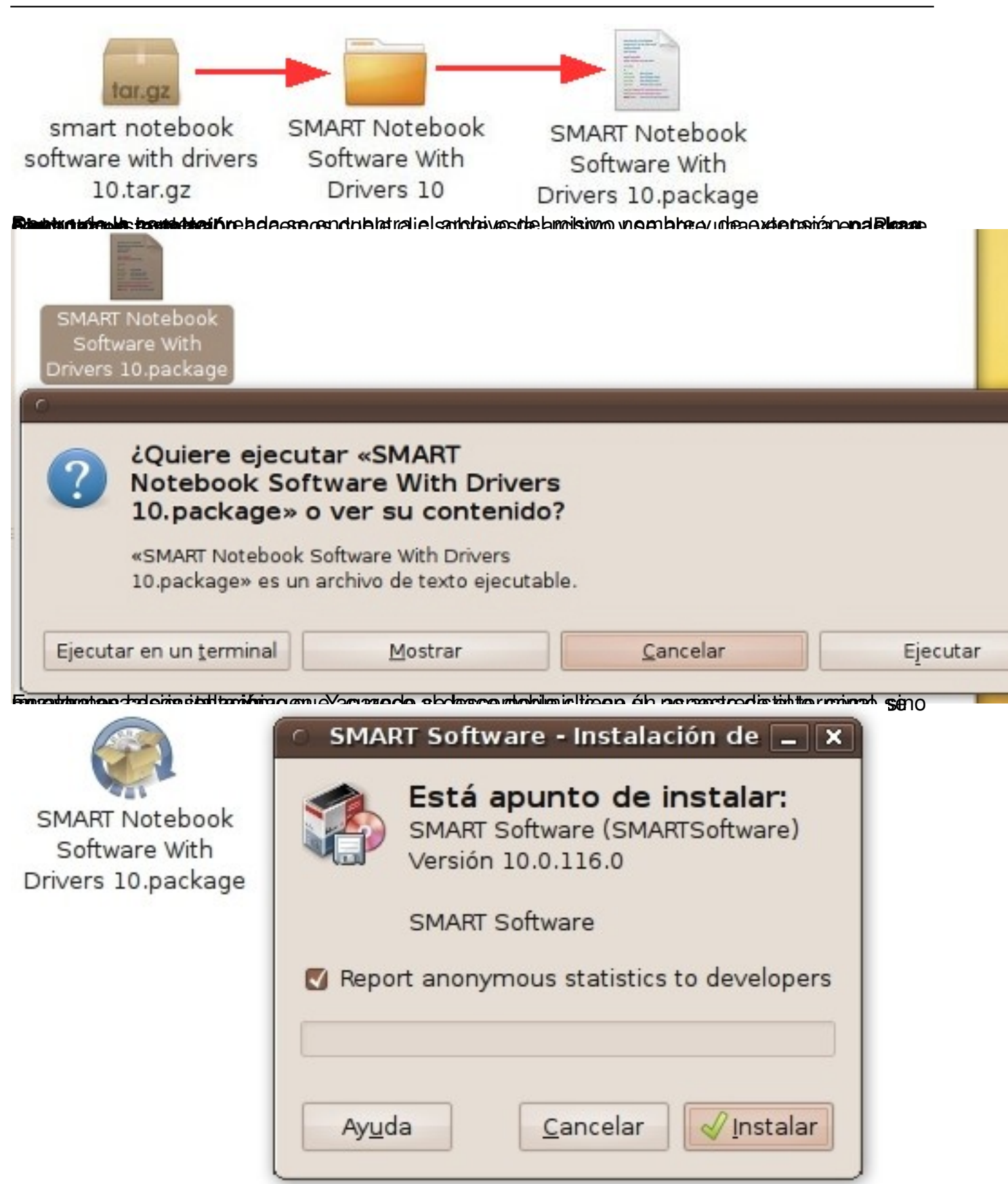

Essetipotenemes sopstrasemplostanes sotóm Erieronota instalabreó el derde realpo demeclo a edeal Yaxada e ón.

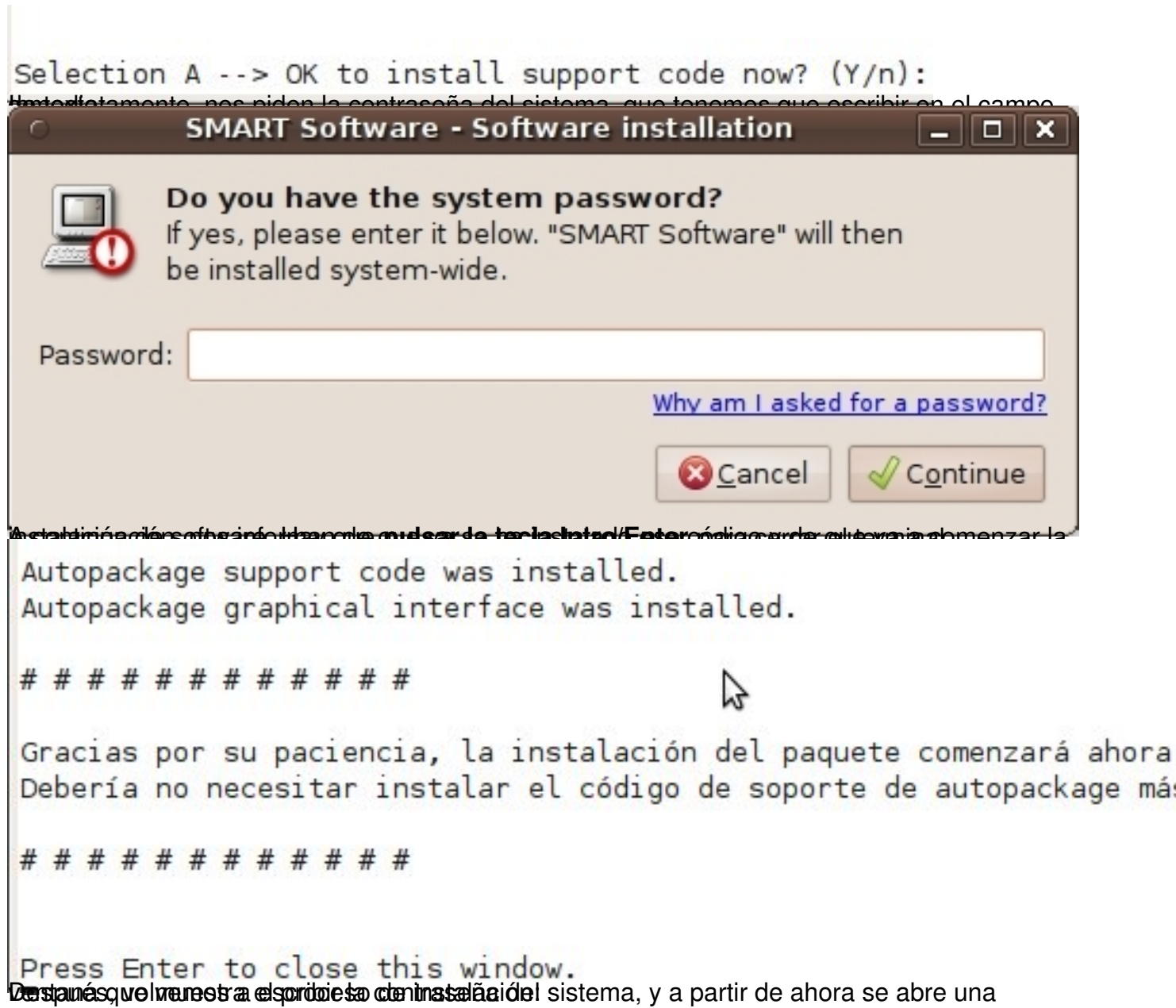

Écrit par Alejandro Valero Fernández Vendredi, 09 Avril 2010 00:00

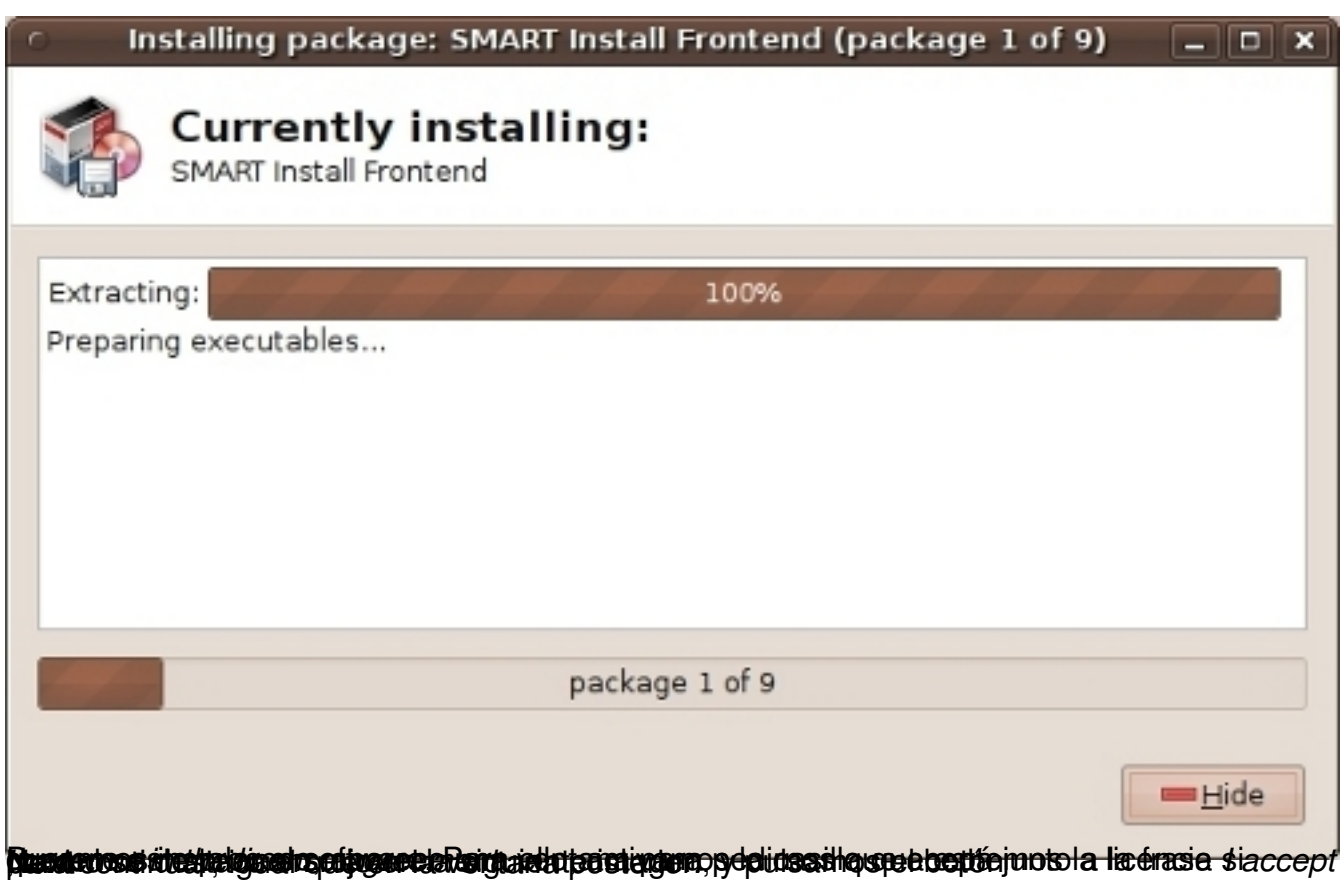

 $6/15$ 

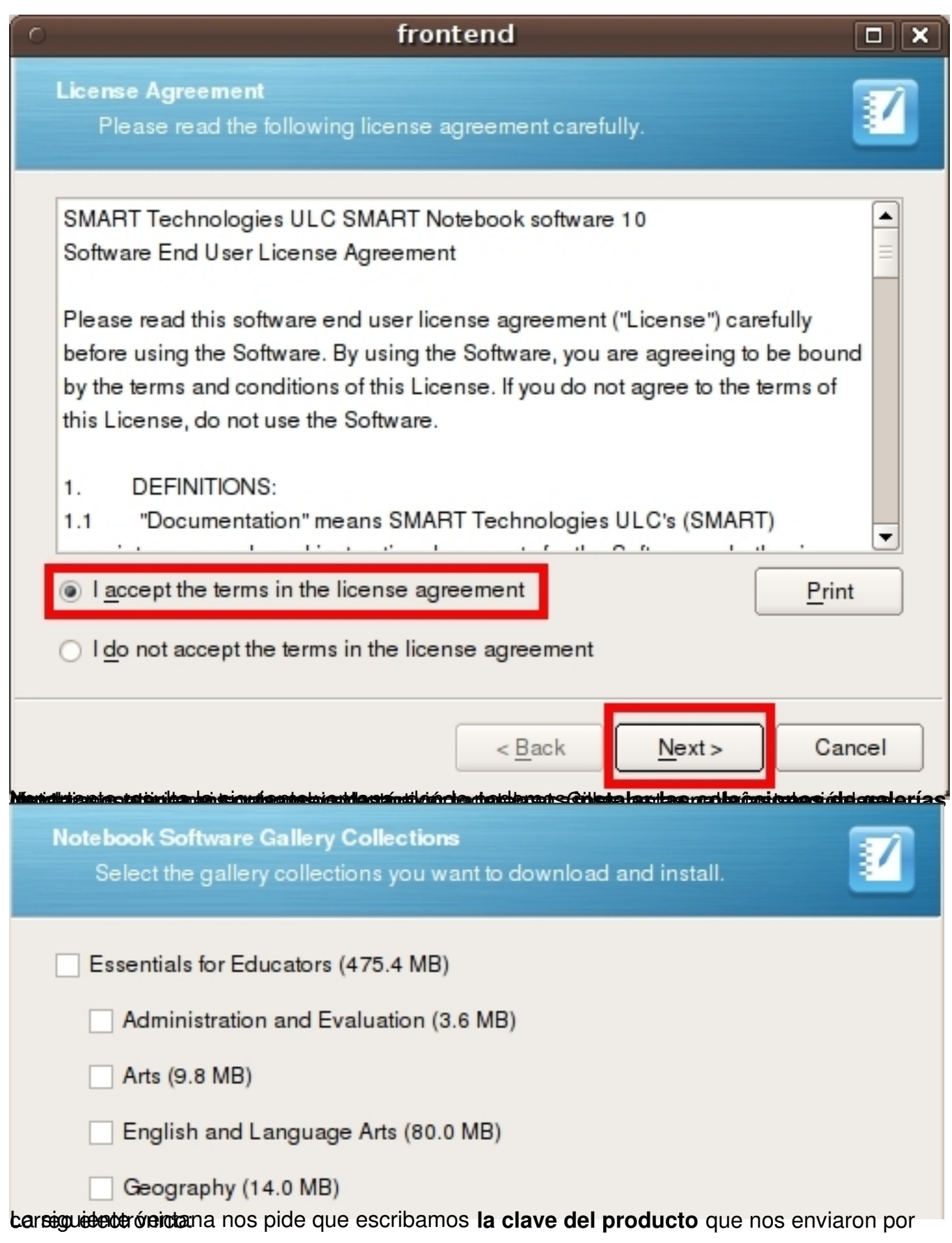

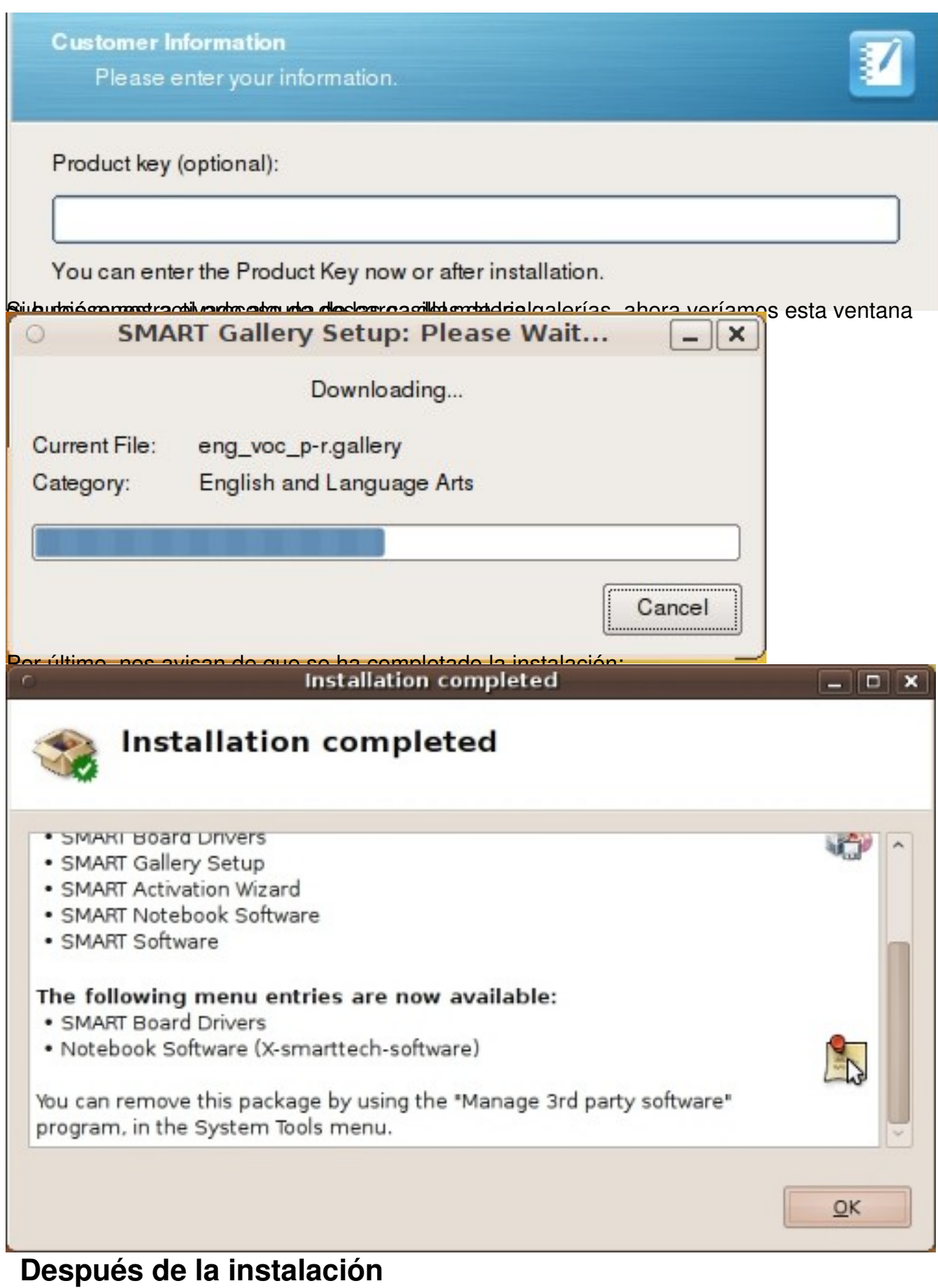

Écrit par Alejandro Valero Fernández Vendredi, 09 Avril 2010 00:00

Una vez terminada la instalación, **se añade una entrada al menú Aplicaciones** de Ubuntu, que incluye distintas opciones. Para activar las herramientas de la PDI hay que pulsar la opción **Smart Board**

## **Tools** .

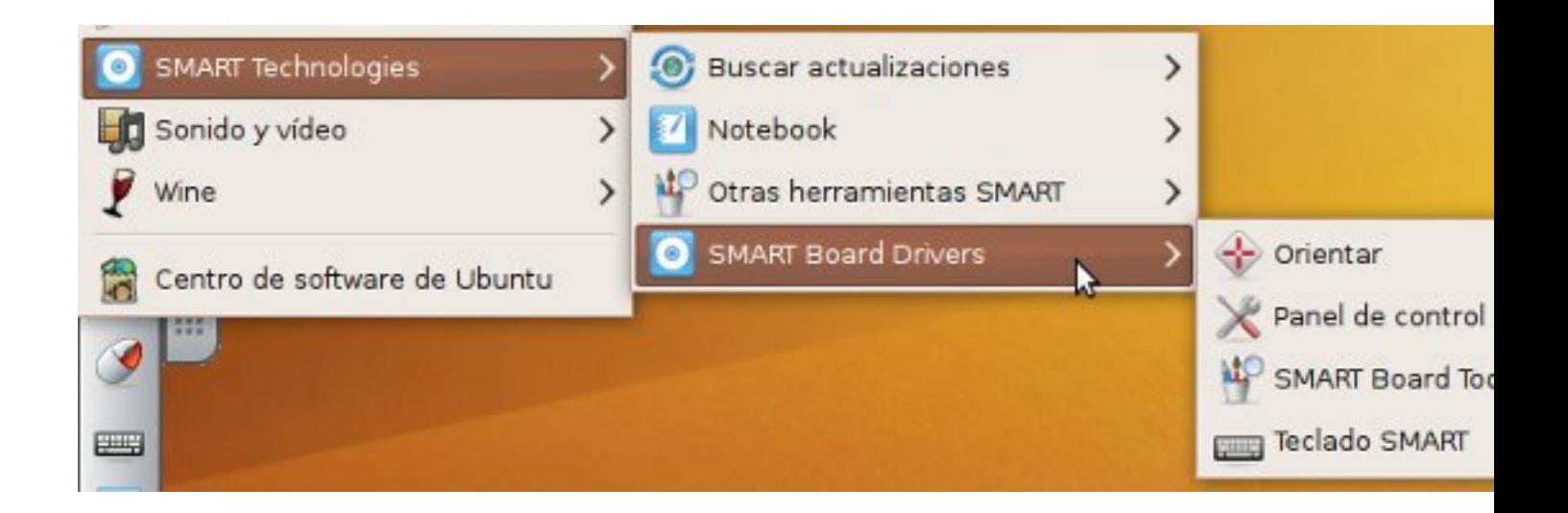

A la vez, aparece un nuevo **icono en la barra superior** del escritorio con las opciones del software. Si abrimos el programa **Note**

## **book**

, también surge otra ventana azul con todas las opciones. La siguiente imagen muestra estas opciones:

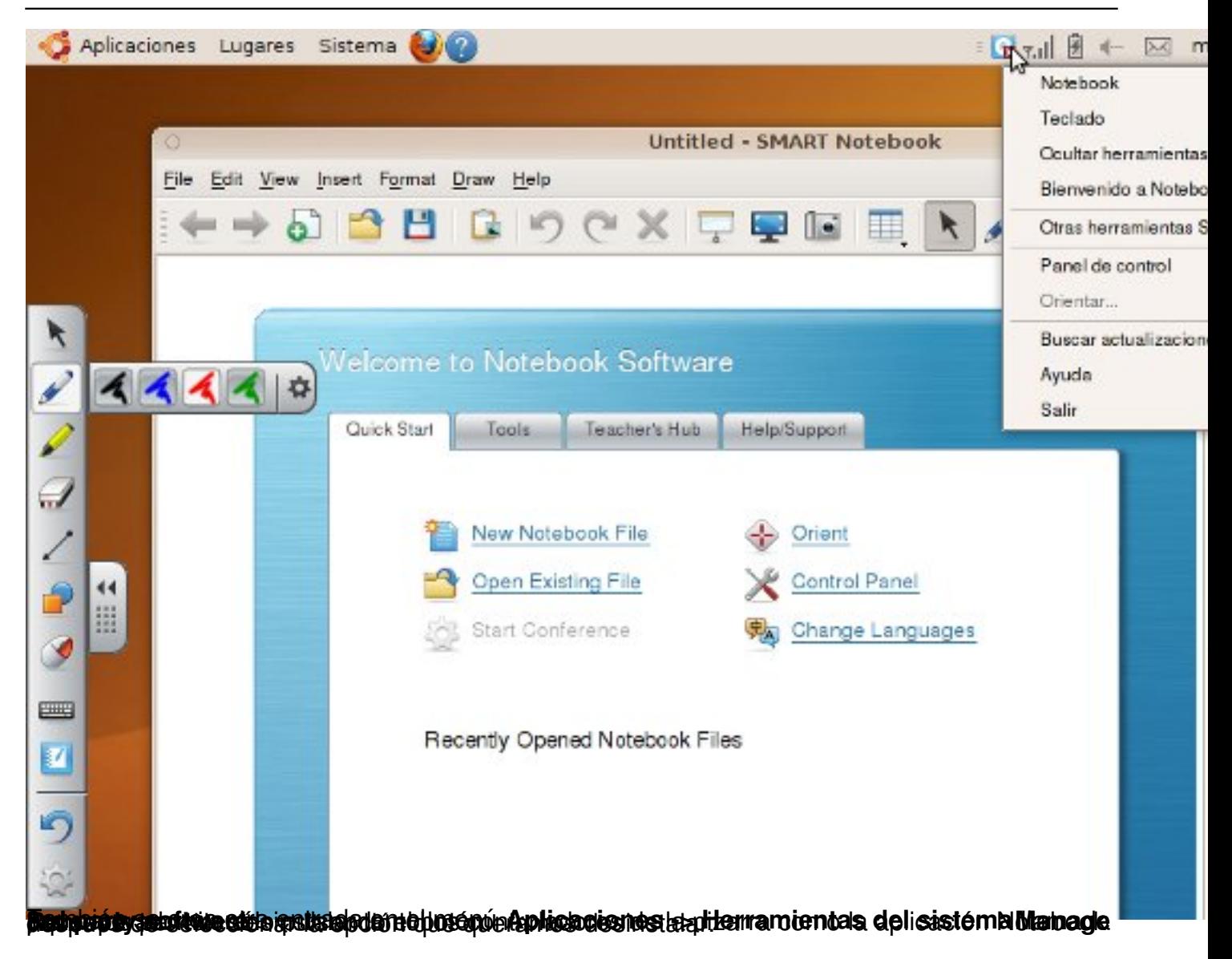

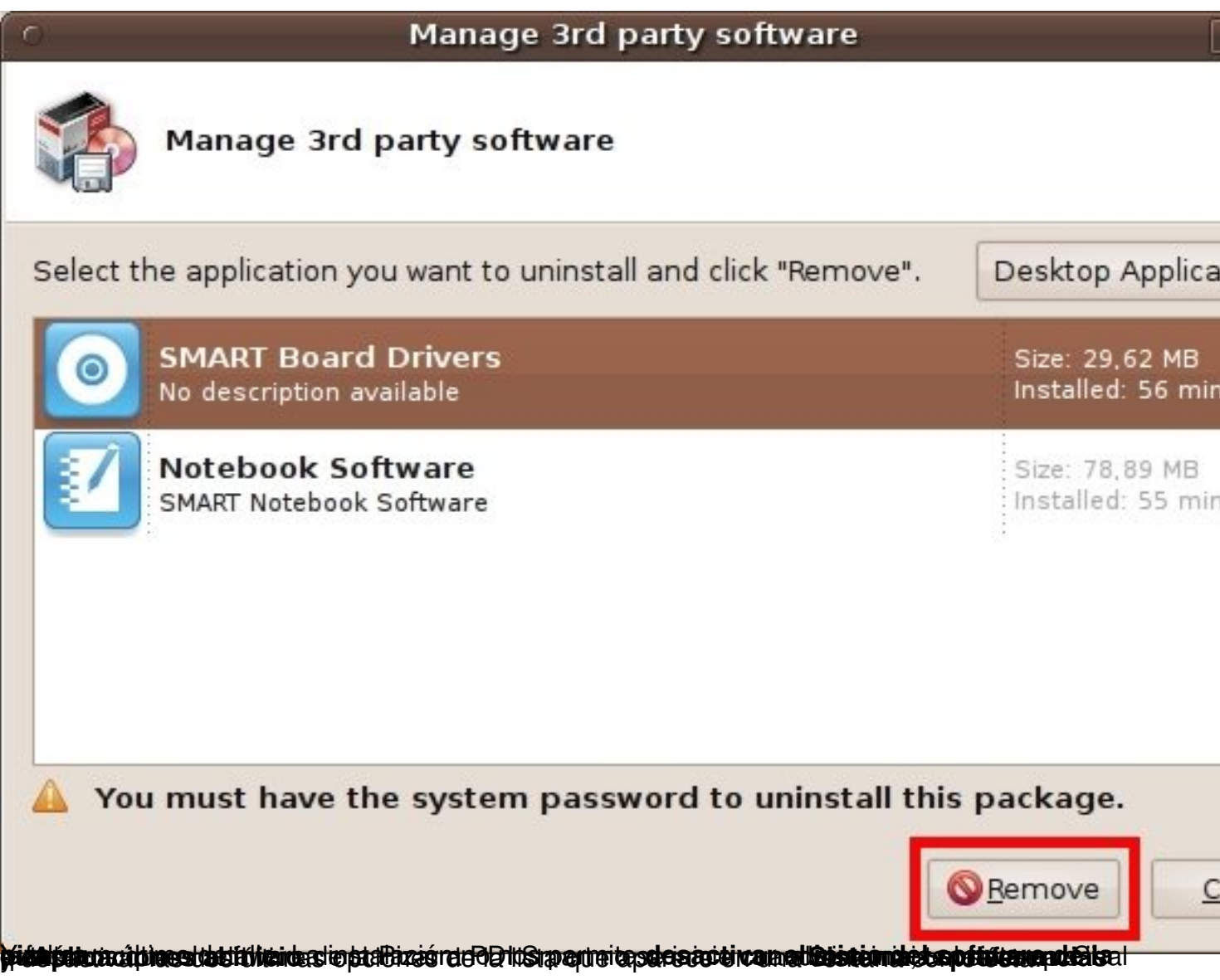

Écrit par Alejandro Valero Fernández Vendredi, 09 Avril 2010 00:00

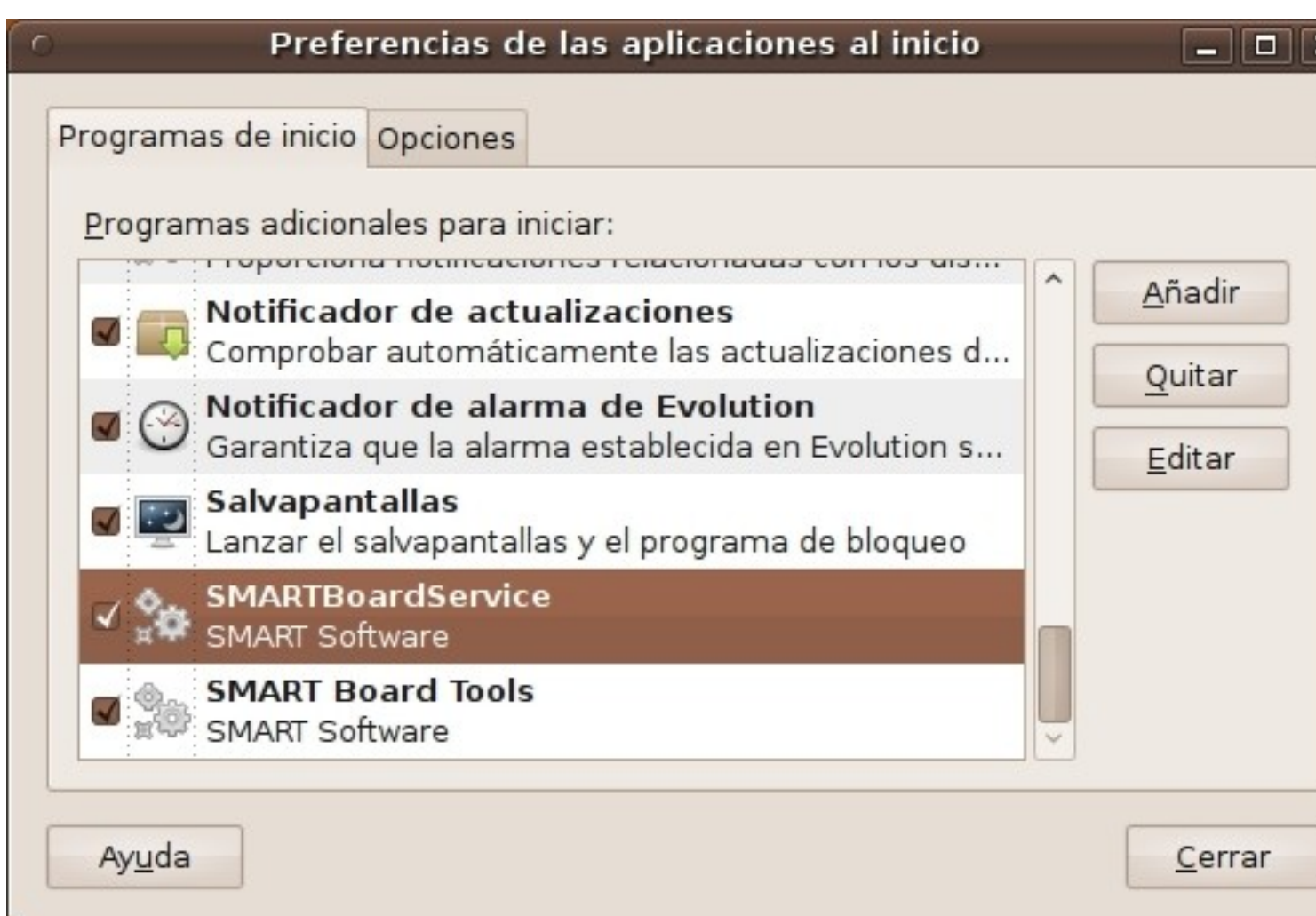

Raustallerjakinpolepyieesto. kolid osadaan aluvaa liizlansiigijaismee Chandigaaran toimaltehismaa iral menti de

Écrit par Alejandro Valero Fernández Vendredi, 09 Avril 2010 00:00

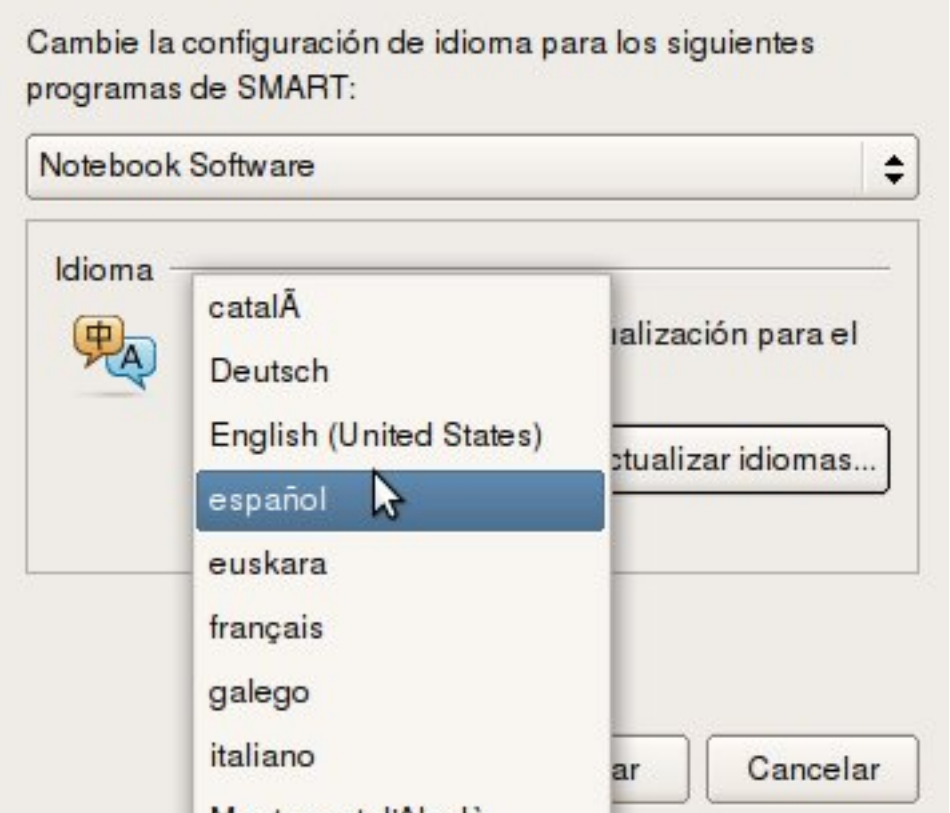

**Extéremparades pregres e la diffusé d'aplications et elegioritas par avait de paradides de la software en acción** 

El software instalado tiene todos los componentes necesarios para el buen funcionamiento de la pizarra. En la siguiente imagen vemos tres de las herramientas: el teclado Smart, la barra de captura de pantalla y el reflector:

Écrit par Alejandro Valero Fernández Vendredi, 09 Avril 2010 00:00

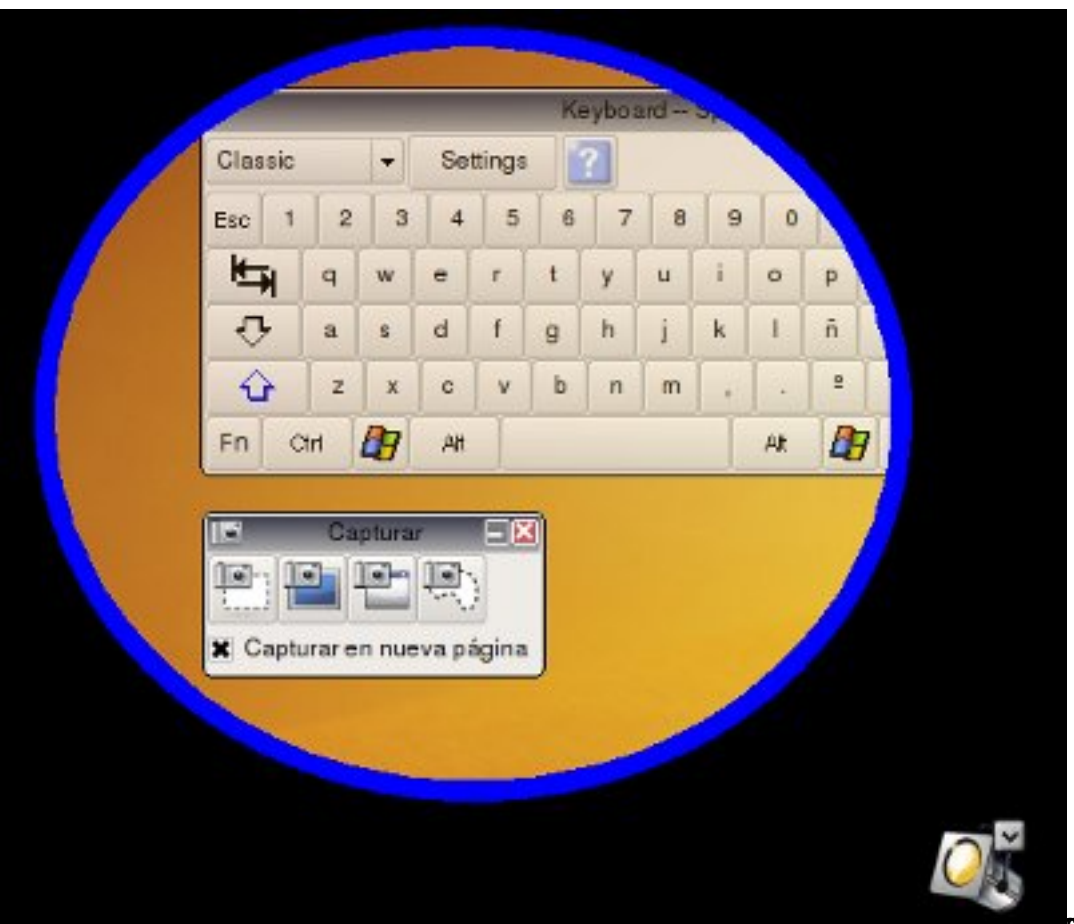

Y de programa note de programa note de partale partide de parta de partale de la parta de la manda de la manda

Écrit par Alejandro Valero Fernández Vendredi, 09 Avril 2010 00:00

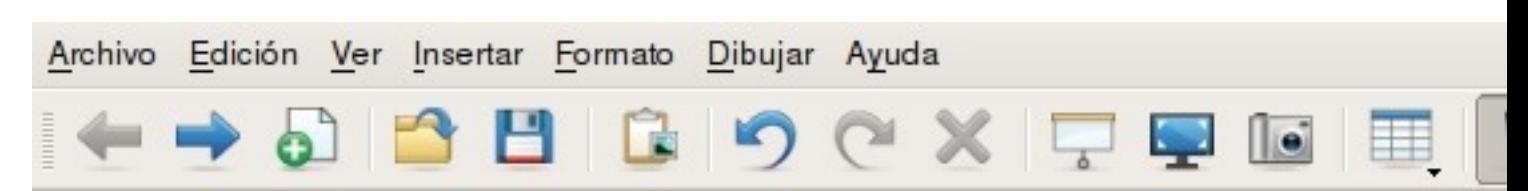

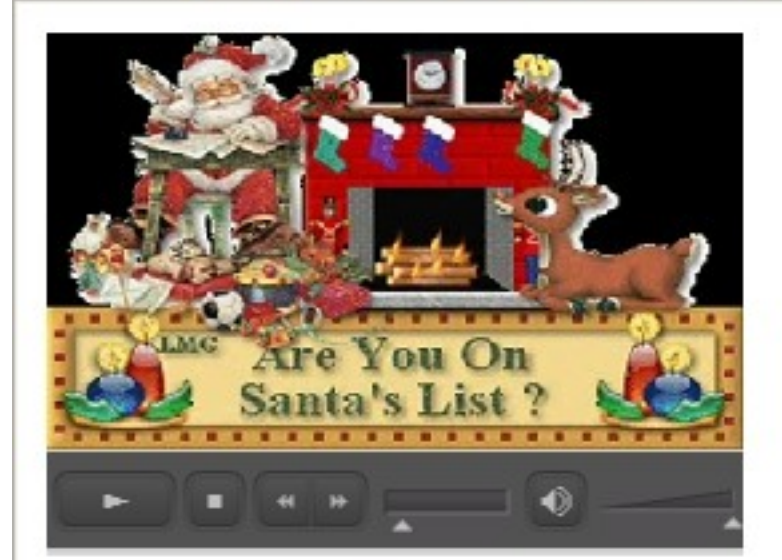

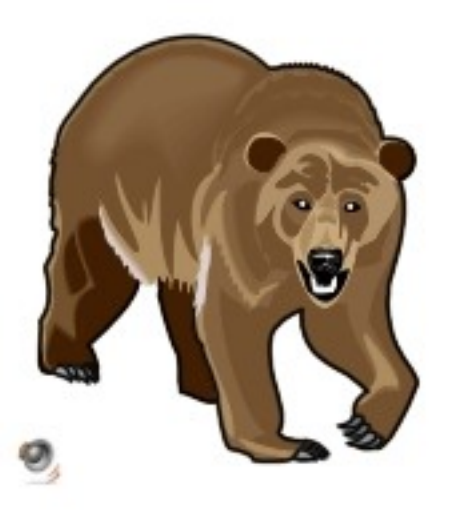

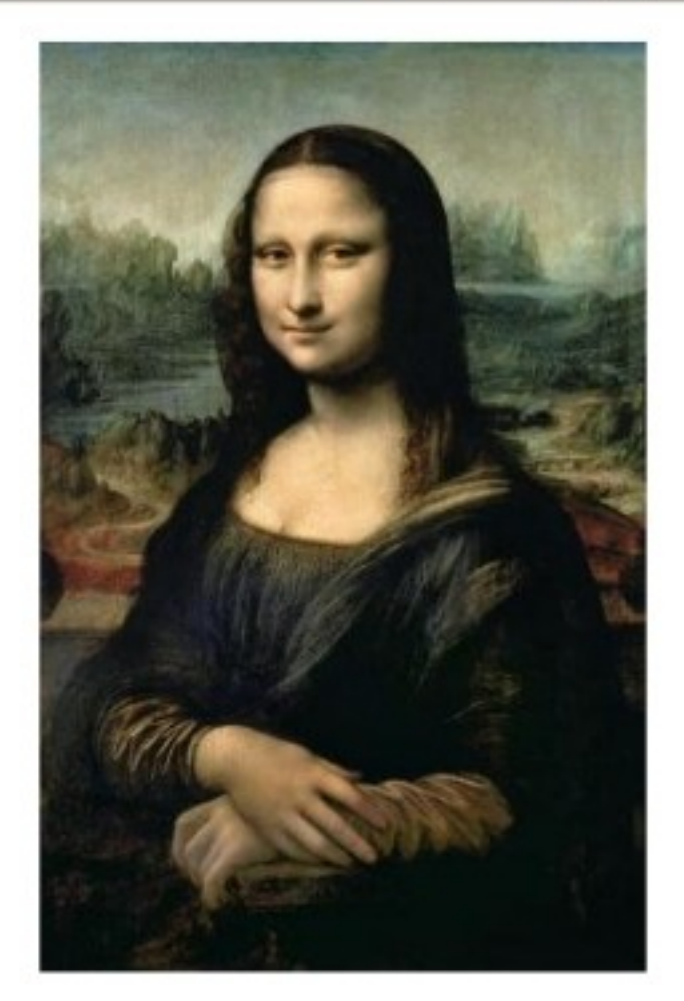

# Archivo de sonido